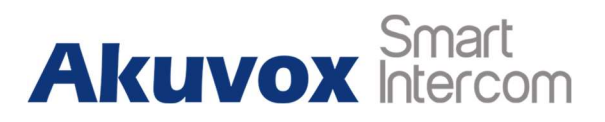

### About this manual

This instruction is used to guide the Property Manager how to use Akuvox SmartPlus. This manual is applicable to V5.4 version SmartPlus, and it provides all functions' configurations of SmartPlus property management.

# **Content**

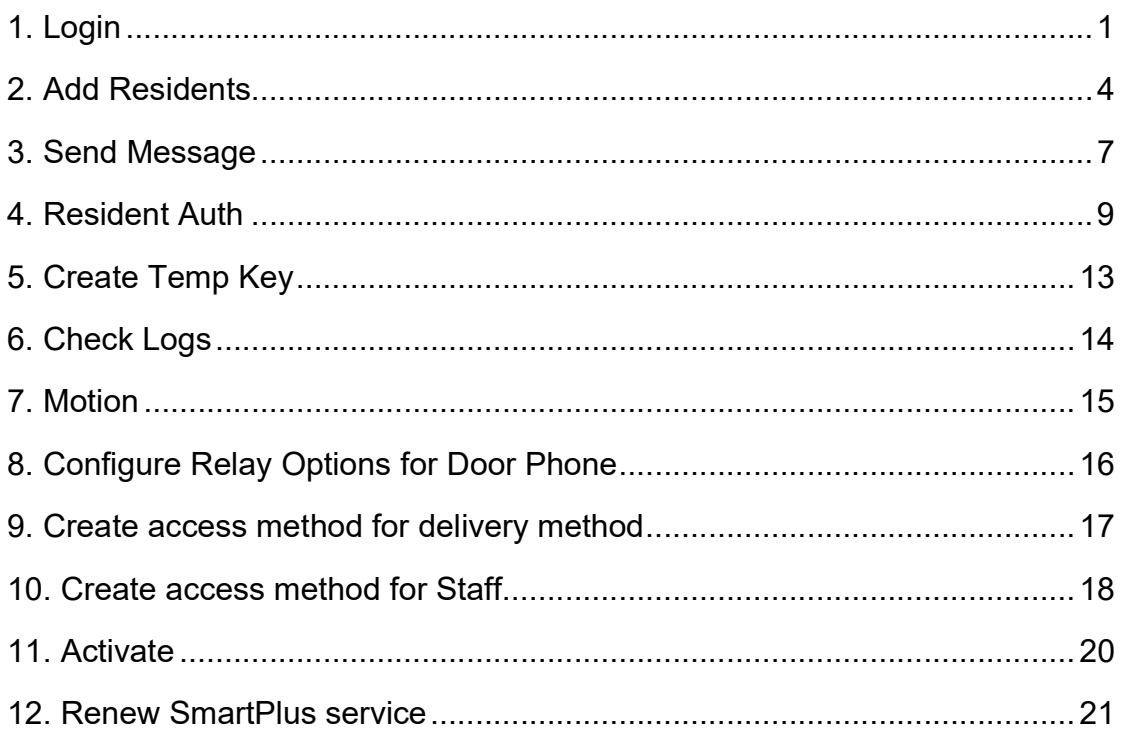

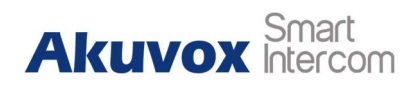

# 1. Login

After the installer add a property manager account and assign communities, the property manager will receive the account information through the e-mail, then available to login through Akvuox SmartPlus web-portal. Please refer to the following SmartPlus URL for your area: ecloud.akuvox.com/manage(Europe SmartPlus server), scloud.akuvox.com/manage (Asia SmartPlus server),

ucloud.akuvox.com/manage (US SmartPlus server).

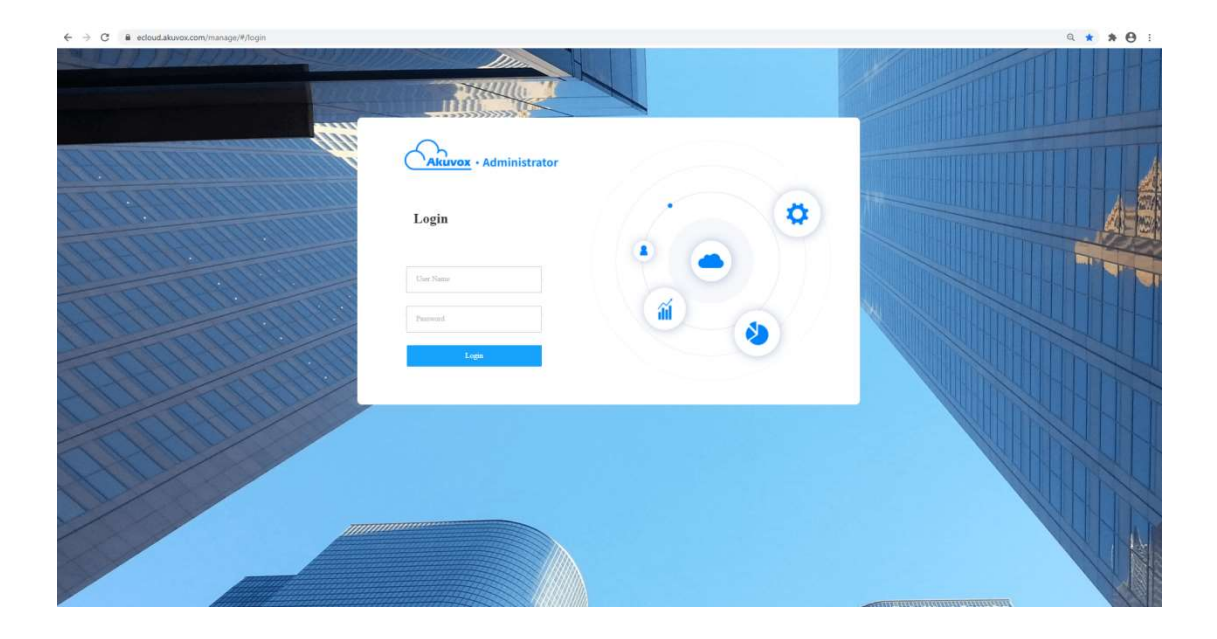

After login, the browser will jump to the user interface. There are three parts of this interface. The upper right corner is user control area. The left side is control bar. The main area will show detail information according to control bar.

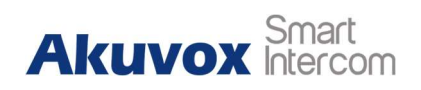

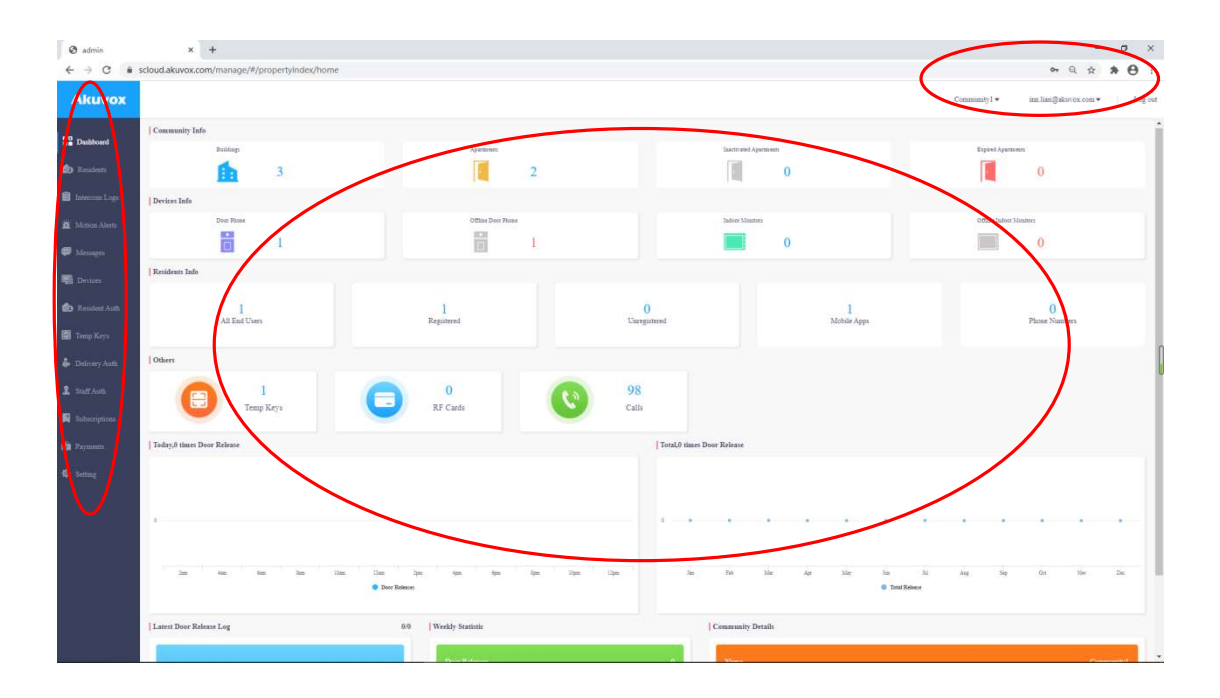

#### 1. User control Area

Let's check the user control area first. There are three icons here. Current community name, User information and Log out.

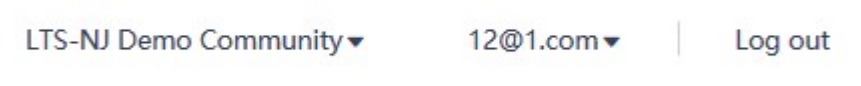

Current community: Installer can assign multiple communities to one Property Manager, here PM can switch community by click  $\bullet$  icon.

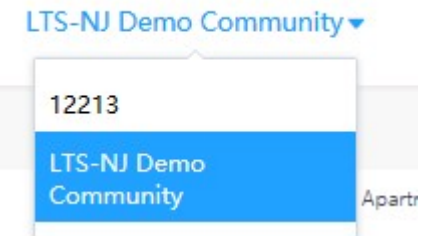

User information: Show the current account, press  $\bullet$  to change login password and check the Billing Information.

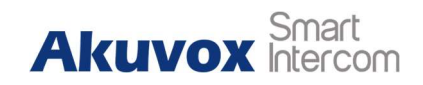

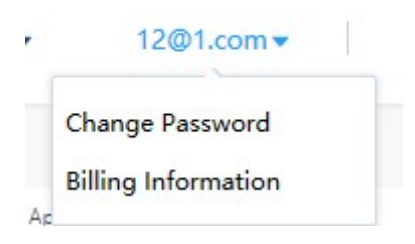

Log out: Log out current account.

#### 2. The control bar and detail information

The first icon is Dashboard, it is also the default interface while login.

Dashboard will intuitive show information of current community and some data for Property Manager to check.

Community Info: Show how many buildings, apartments of current community, also show the quantity of inactive apartments and expired apartments.

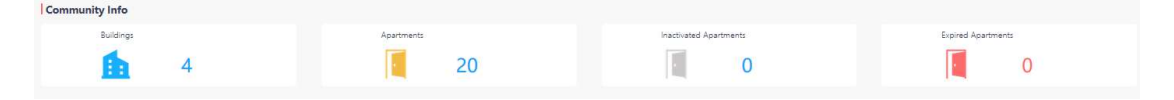

Device Info: Show the quantity of Door Phones and indoor monitors. Also will show the quantity of Door phones and indoor monitors which are offline.

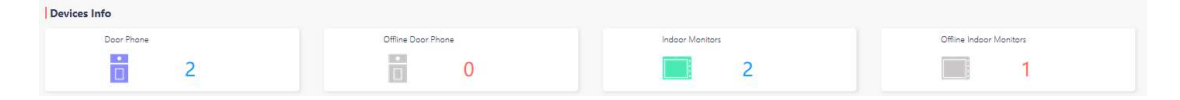

Resident Info: Show the information of residents inside current community, and the status of register.

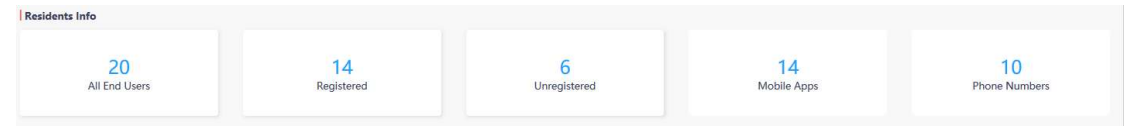

Others: Here show the quantity of temp keys, RF cards and how many calls occurred in current community.

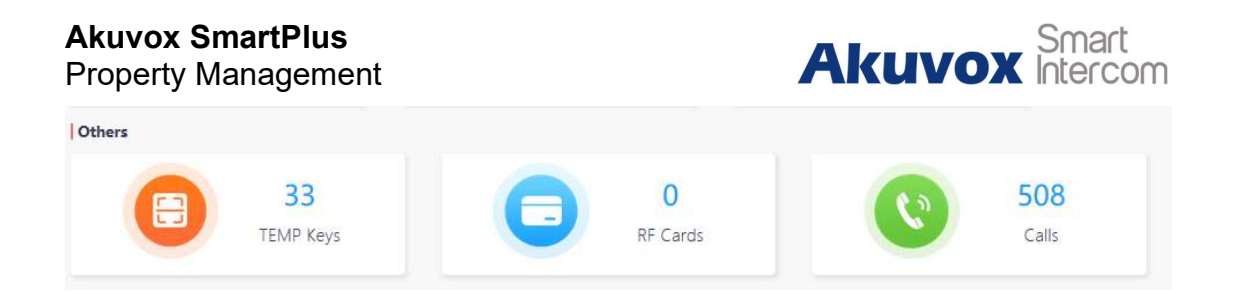

Data information: Show events happened recently, such as Door release time of today, total door release time, last log, weekly statistics and community detail.

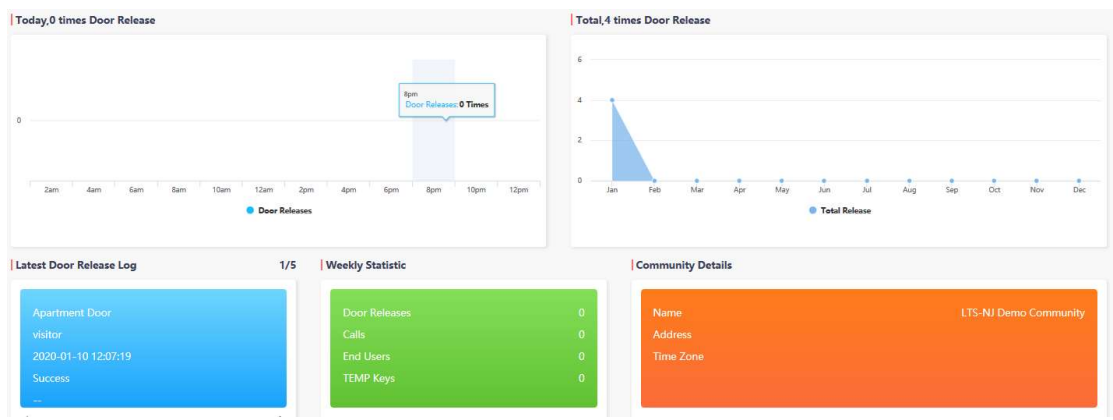

## 2. Add Residents

1. To add our first family, find the second item Residents, and click New.

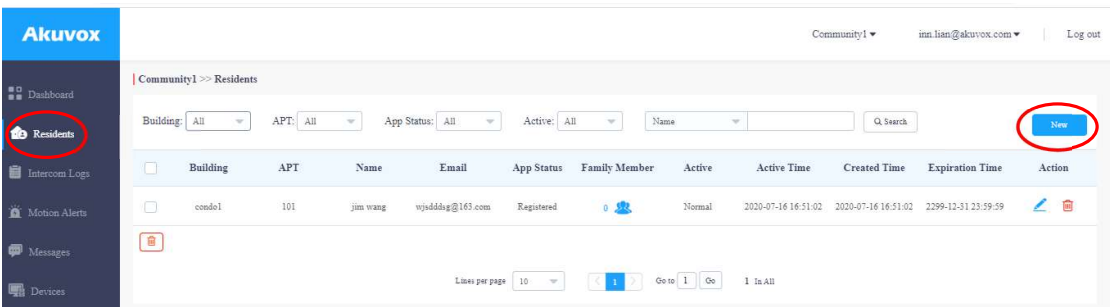

- 2. Building: Select a building that created by the installer (community manager).
- 3. Apartment Number: Select a apartment that createdd by the installer (community manager).
- 4. APT Name (apartment # or name).

Property Management

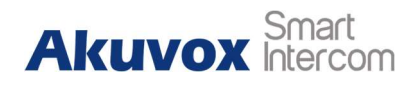

- 5. First Name& Last Name: Resident's name.
- 6. Email: tenant's e-mail for receiving their APP/Web login information.
- 7. Country/Region: Select the corresponding region International dialing prefix code.
- 8. 1st/2nd/3rd Phone: Outdoor stations calling phone number. Each family can support adding three phone numbers.
- 9. Call Type: Which answering units of this resident will receive calls from outdoor station. There are 6 options for Call Type:
- A: SmartPlus and indoor monitor
- B: Phone and indoor monitor
- C: SmartPlus and indoor monitor,with phone as backup
- D: Indoor monitor with SmartPlus as backup
- E: Indoor monitors with phone as backup
- F: Indoor monitors with SmartPlus as backup,finally the phone
- 10. SIP Call Or IP Call: Configure calls between devices are SIP calls or direct IP calls which depends on how devices are installed. There are 2 options:

A: All my devices were installed in the same place: Calls between devices are direct IP calls.

B: Some of my devices were installed in the different place: Calls between devices are SIP calls.

11. Click Submit to save.

#### Akuvox SmartPlus Property M

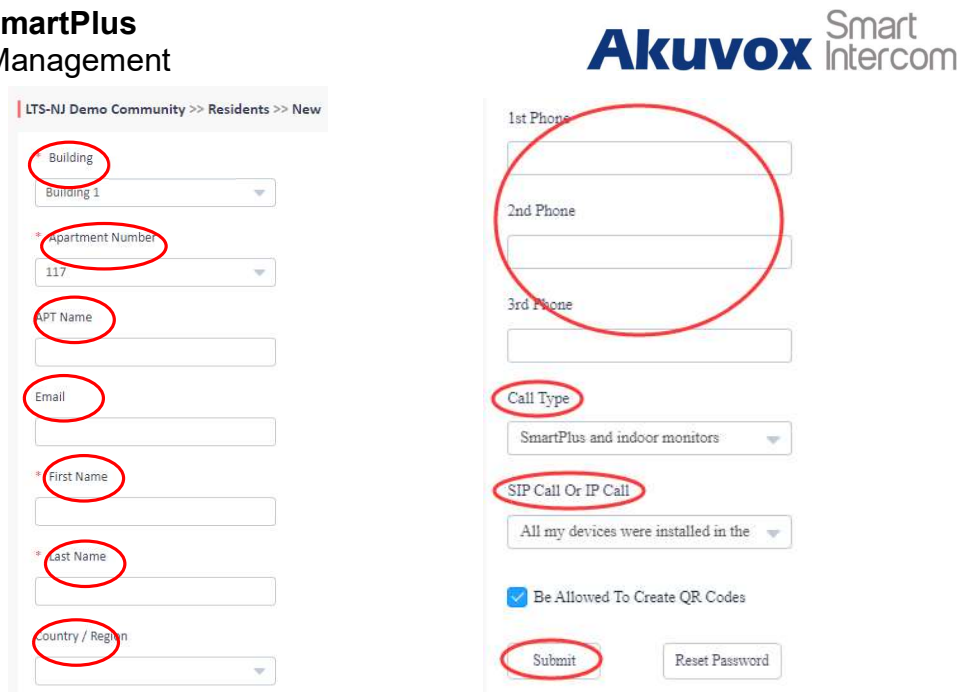

After submission, an e-mail with account information will be sent. The resident can now use SmartPlus APP and web-portal: https://ucloud/scloud/ecloud.akuvox.com, where they can add their family members for APP access.

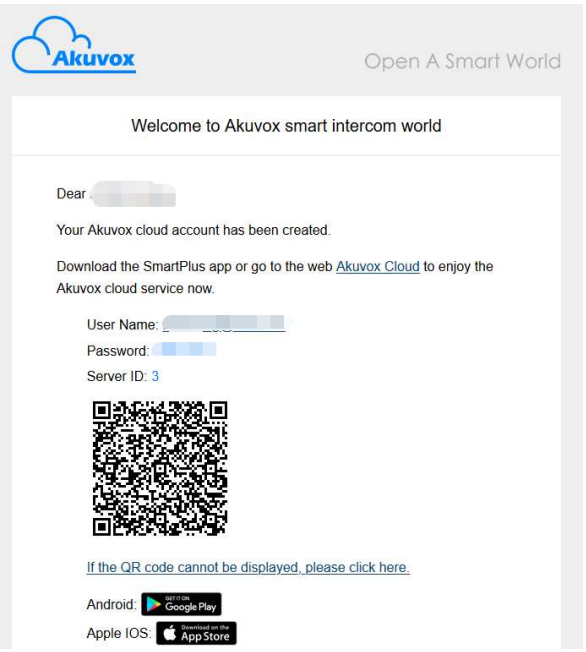

#### $\triangleright$  Add Family Member

Property managers can also add family members if needed:

1. Click the blue family member icon, then click New to add.

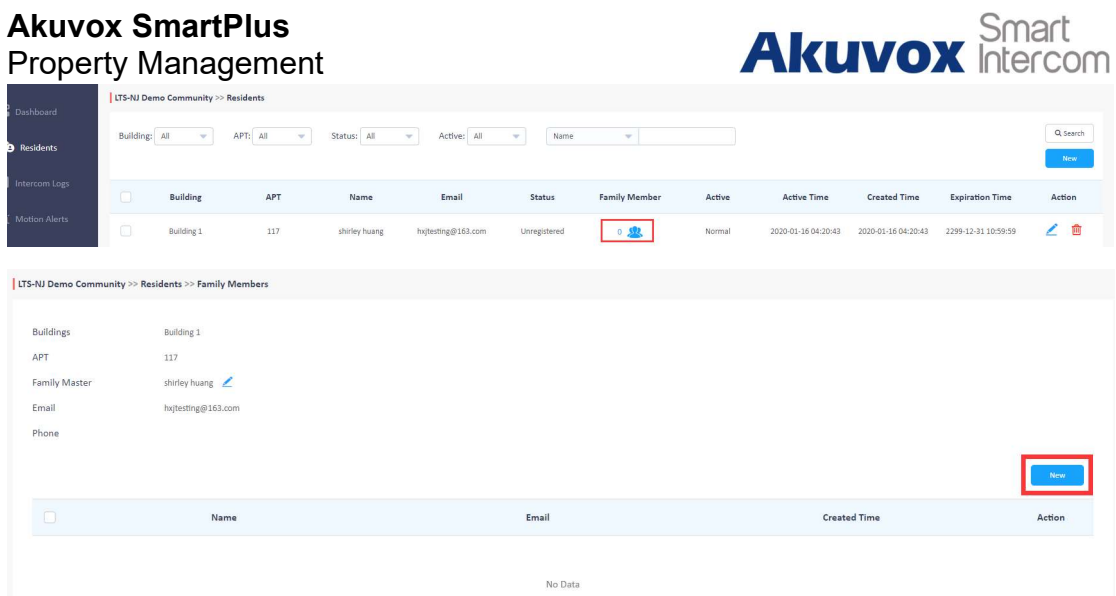

- 2. First Name& Last Name: Resident's name.
- 3. Email: tenant's e-mail for receiving their APP/Web login information.
- 4. Click Submit to save.

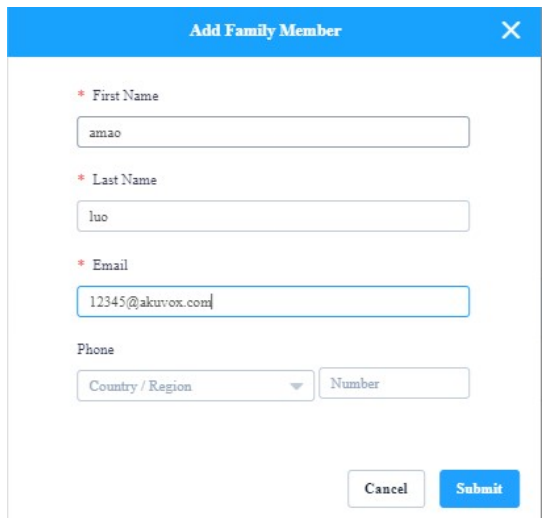

Note: Every family can have up to 10 members with SmartPlus App access.

### 3. Send Message

Property manager can send messages to residents.

### Create Message Manually

1. Go to Messages.

Property Management

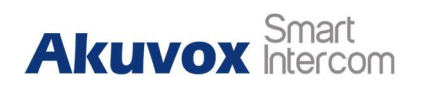

2. Click New.

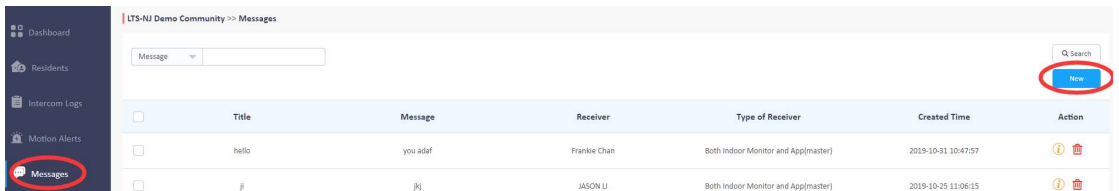

- 3. Message Title&Message: To created the message content.
- 4. Receiver: To choose the receiving mode.There are 3 options for Receiver:
- A: Both indoor monitor and app
- B: Indoor monitor only
- C: App only
- 5. Recipient: To choose the recipient to receive this message.
- 6. Click Send.

### Create Message via Template File

- 1. Go to Messages.
- 2. Click New.

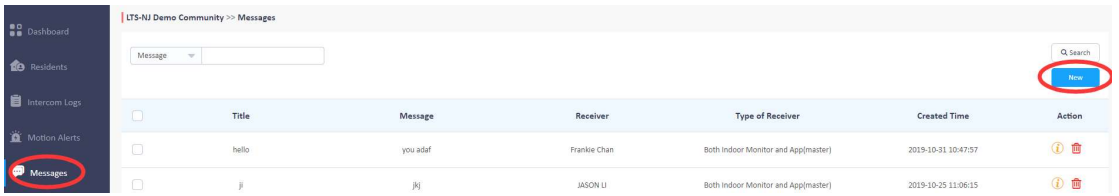

3. Click Add A Template to create a message template first.

Name: To name the message template.

Message Title&Message: To created the message content.

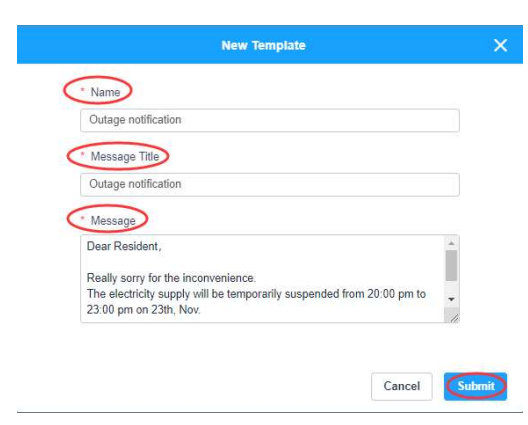

4. Click the newly created message template, like "Outage notification," to fill in

Property Management

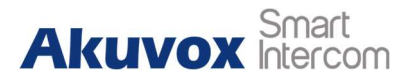

the message automatically and select needed Receiver.

#### 5. Click Send.

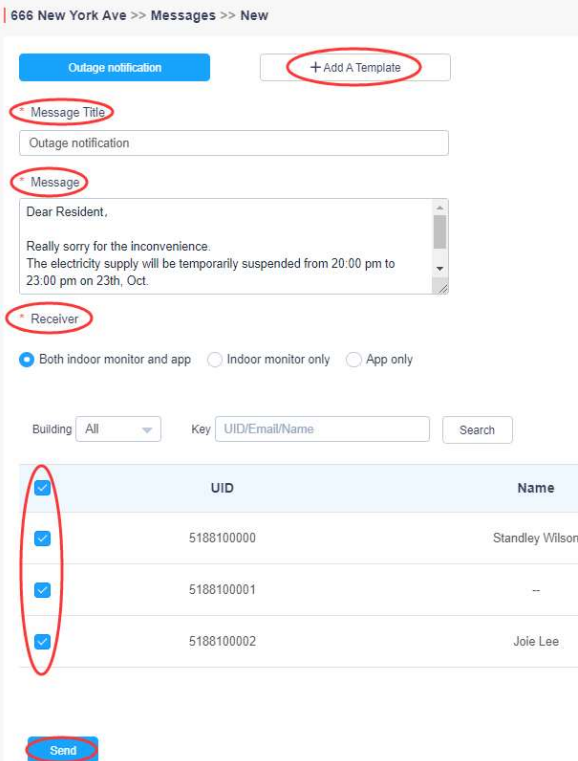

## 4. Resident Auth

### $\triangleright$  Create PIN

Door Release PIN: The PIN code for users to unlock the door phone.

1. Click the Resident Auth, click PIN, then click New to add.

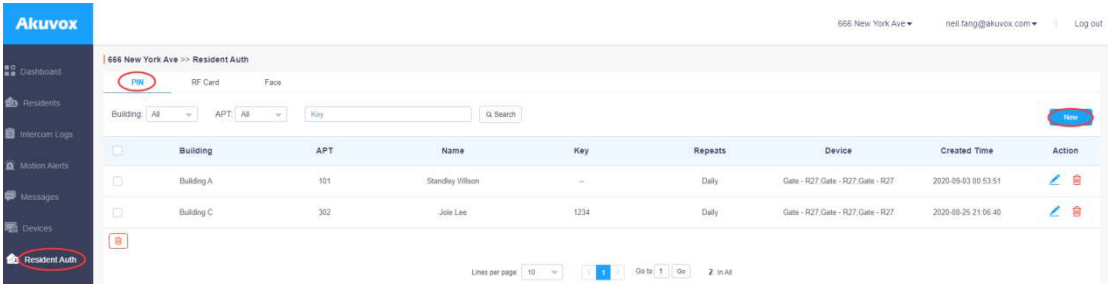

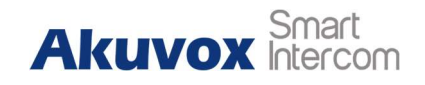

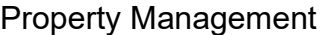

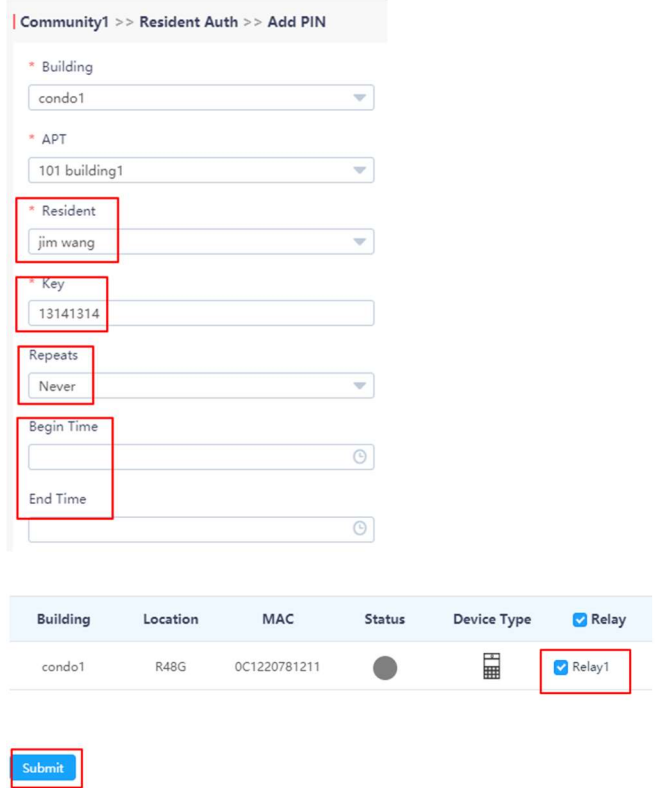

- 2. Name: Configure a name for resident.
- 3. Key: Configure a private key for resident.
- 4. Repeat: Configure the repeat cycle
- 5. Day/Start Time: configure the valid day/ time period for the access
- 6. Access Device: Select the device for the private key access
- 7. Click Submit to save.

### Create RF Card

- Add RF Card One by One
- 1. Click the Resident Auth, click RF Card, then click New to add.

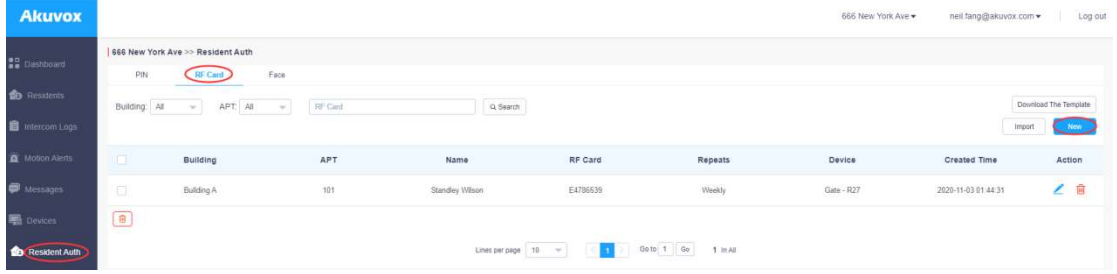

**Akuvox** Smart

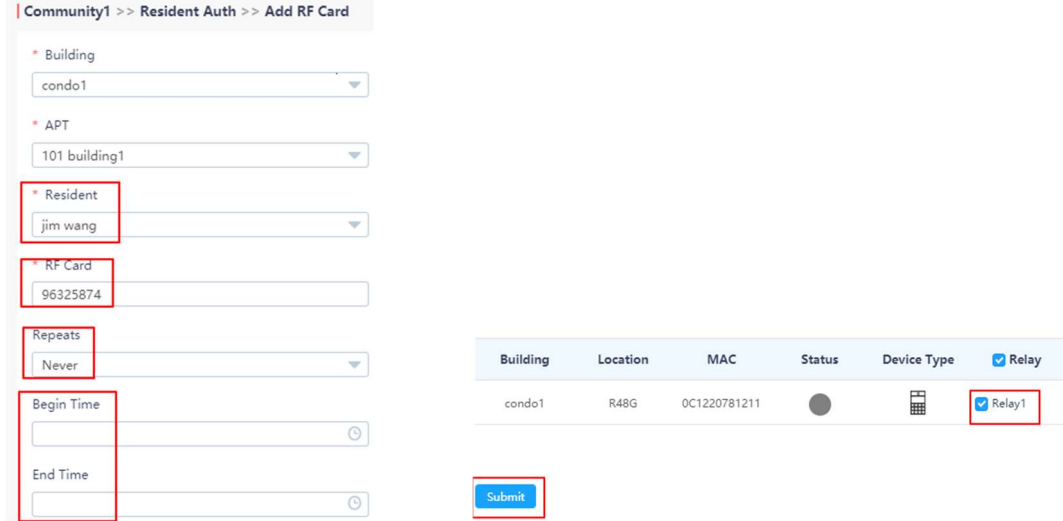

- 2. Name: Configure a name for resident.
- 3. RF Card: Configure a RF Card for resident.
- 4. Repeat: Configure the repeat cycle.
- 5. Day/Start Time: configure the valid day/ time period for the access.
- 6. Access Device: Select the device for the RF Card access.

#### ● Add RF Card by Template

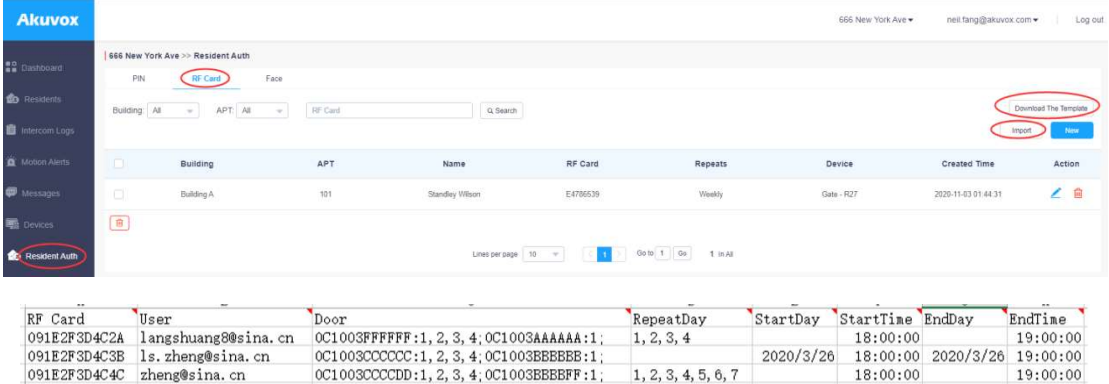

- 1. Click the Resident Auth, click RF Card.
- 2. Download the Template: To download template.
- 3. Edit the template.
- 4. Click Import to upload template for RF Card.

#### **•** Template introduction

RF Card: RF card number.

User: The email of the user. According to the user's mailbox, the

Property Management

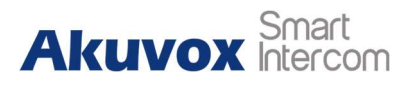

corresponding user, APT, and Building are automatically found, and the user's name is set to the name of the RF Card.

Door: The mac address and the relay ID of the door phone(support multiple relay ID). Use ";" to seperate multiple door phone.

RepeatDay: For Weekly,1~7 respectively represent Sunday to Saturday. You can fill in more than one, separated by commas; for Never, leave it blank; for Daily, fill in 1~7.

Start/EndDay: The start day can not be later than end day. The parameter is only available for Never mode.

Start/End Time: The start time is smaller than the end time.

### Upload Face ID

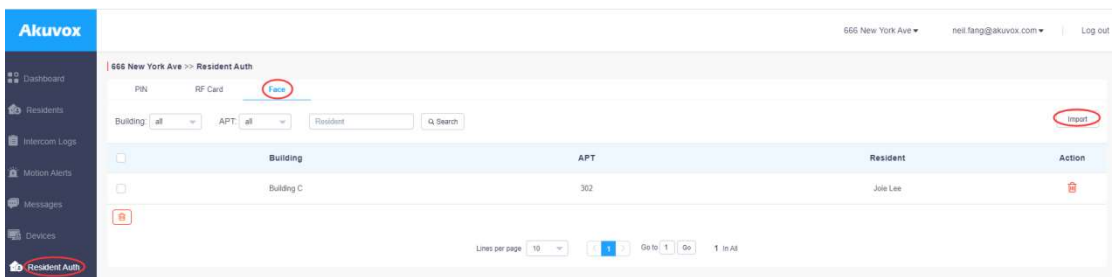

1. Click the Resident Auth, click Face.

2. Click Import to upload face ID file.

#### Face ID file details

Face ID file format: File must be compressed(zip), and must be name as "building name+APT Number+resident's name", e.g "Post Building+1001+Paul Edward.jpg".

Face ID file size: Cannot be more than 100M.

Please make sure that every picture uploaded should be the front view of the person's head, showing full face with no backlight and reflection, wearing no hat and mask.

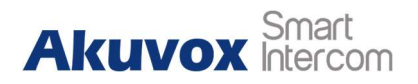

### 5. Create Temp Key

Property manager can create temp key for visitors to unlock the door.

- 1. Go to Temp Keys.
- 2. Click New.

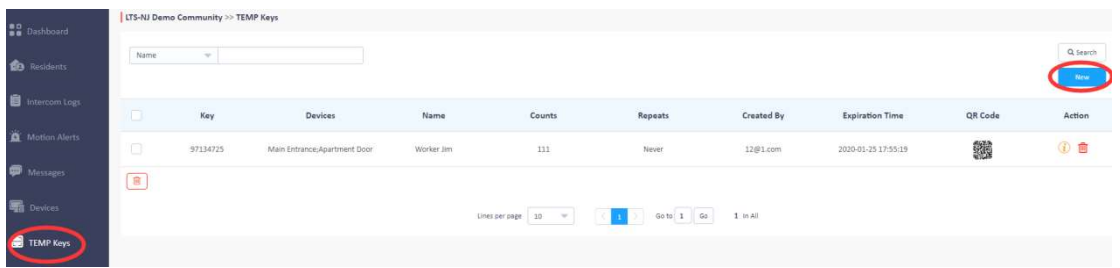

- 3. Name: Set the name for the key.
- 4. Repeats: Set the repeat type for the key. It can support Never/Daily/Weekly.
- 5. Day/Start time/End time: Set the valid duration for the key.
- 6. Delivery method: Enter the email address, then the users will receive the temp key by email.
- 7. Access devices: Select the devices which can be unlocked by the temp key.
- 8. Click Submit.

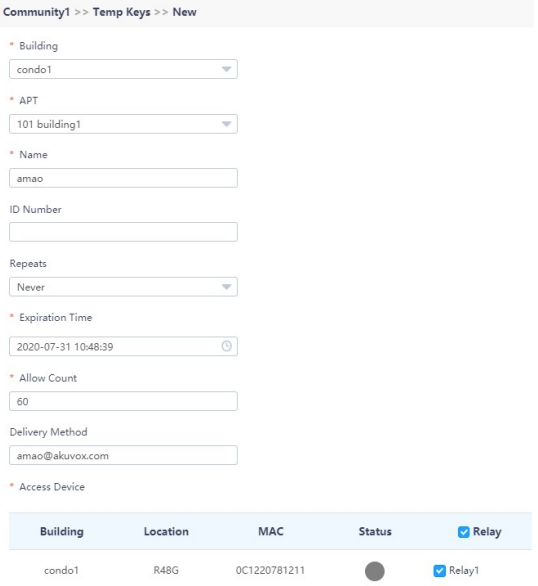

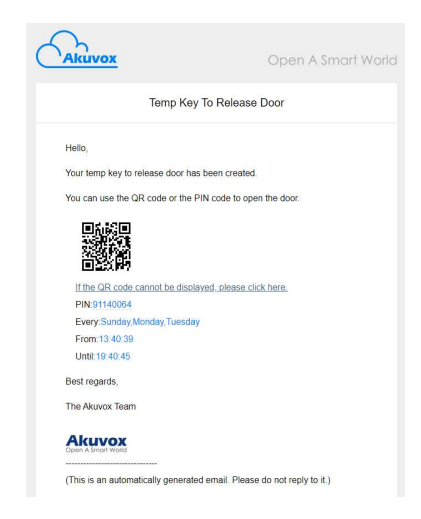

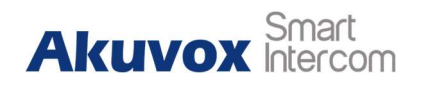

### 6. Check Logs

Property manager can check all the logs of the community in the web. All the logs will be saved for 30 days.

1. For Door log/call history/capture/temperature logs, go to Intercom Logs to check.

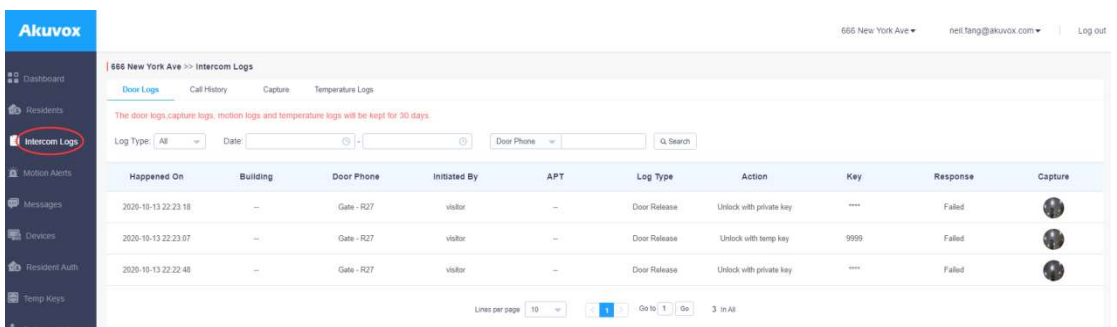

- 2. Initiate By: If the door is opened by Indoor monitor, it will be displayed "room number"; If the door is opened by delivery access, staff access, residents access or SmartPlus App, it will be displayed "name"; If the door is opened by invalid key, temporal key or during the call, it will be displayed "visitor".
- 3. APT: If the door is opened by residents, the temporary keys created by residents or opened during the call, it will be displayed "apartment number"; If the door is opened by delivery access, staff access, temporal key created by property manager or invalid key, it will be displayed "--".
- 4. Log Type:

A: Call - When users press the call button on the door phone and the camera capture and generate the log. When the "Initiate By" is shown as "Vistor", "Action" is shown as "Call".

B: Door release: Any attempt to open the door, whether successful or not, it will automatically capture and generated logs. Includes open the door via "Tem Key", "Private Key", "Delivery PIN code", "RF Card", "NFC", "Bluetooth", "SmartPlus App".

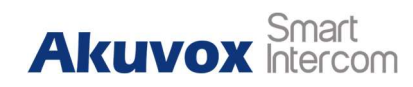

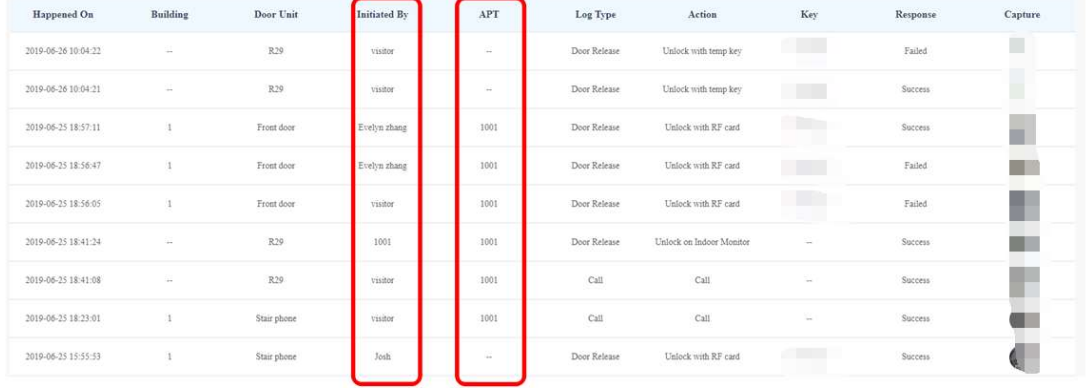

## 7. Motion

- 1. Go to Settings>Motion settings.
- 2. Motion Setting: Configure the motion functions of all public door phone in the community.
- 3. Motion Detection: Enable/Disable the motion function.
- 4. Alert Delay Time: The delay time that alert message sent out from detection.

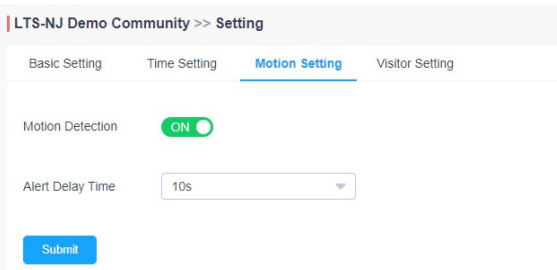

5. For motion alert logs, go to Motion Alerts to check.

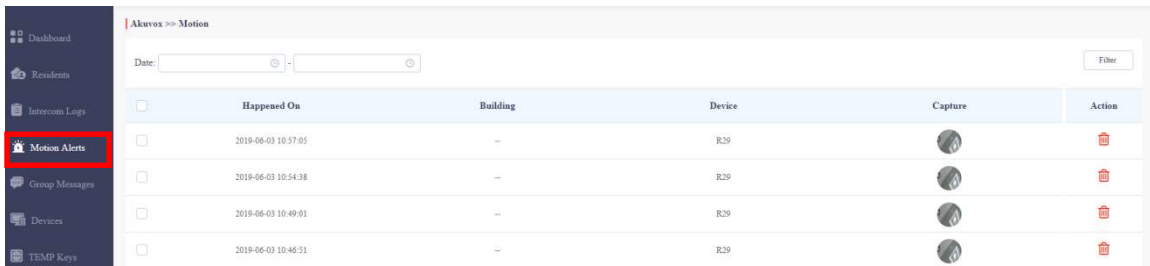

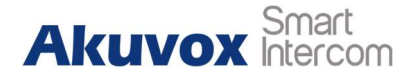

# 8. Configure Relay Options for Door Phone

For door phone, they can support connect to two or three door locks.

Users can control the doors separately.

- 1. Go to Devices > Action, click Edit icon.
- 2. Set the Relay name and DTMF code.
- 3. Unlock:

Unlock the homepage - the relay option will display on the homepage >

#### open door

Unlock in talking page - the relay option will display on the talking page.

- 4. Add Relay: Add relay options.
- 5. Click Submit.

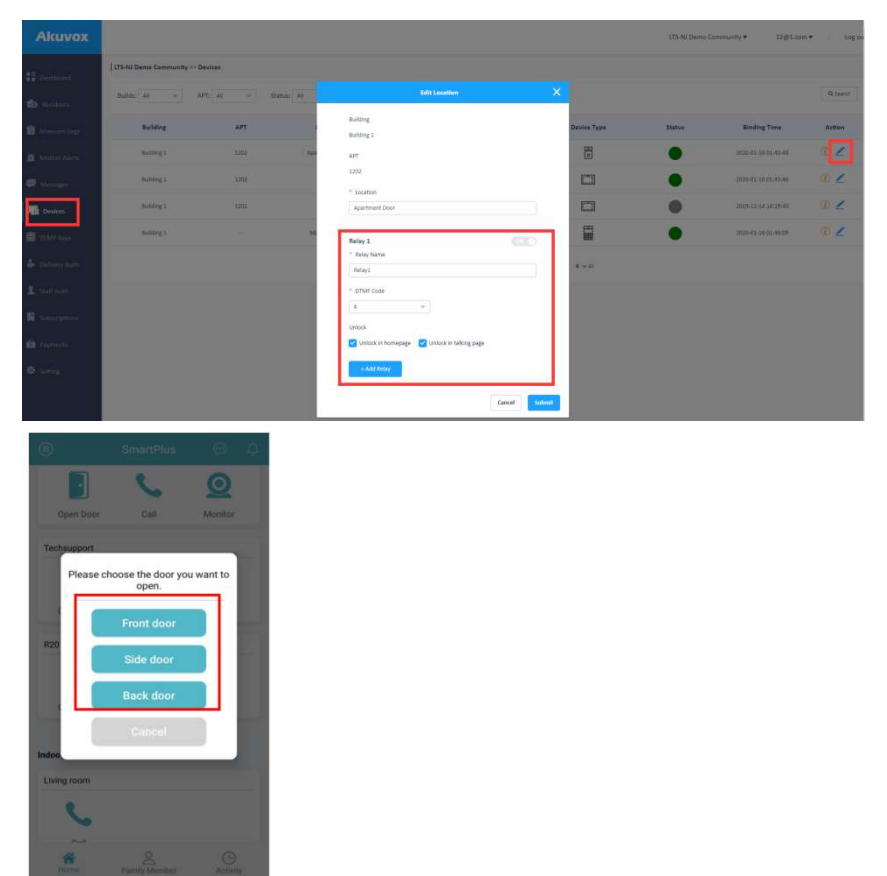

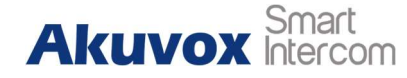

# 9. Create access method for delivery method

- $\triangleright$  Create a private key for delivery
- 1. Go to Delivery Auth.
- 2. Click **New** to add private key for delivery.

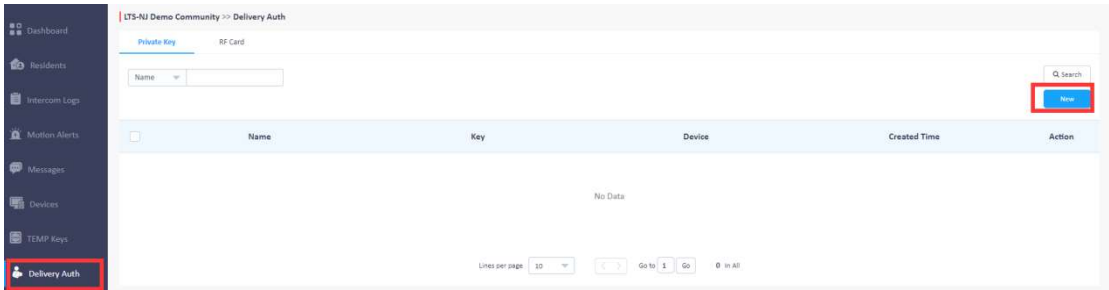

- 3. Name: Configure a name for delivery.
- 4. Key: Configure a private key for delivery.
- 5. Repeat: Configure the repeat cycle.
- 6. Day/Start Time: configure the valid day/ time period for the access.
- 7. Access Device: Select the device for the private key access.
- 8. Click Submit.

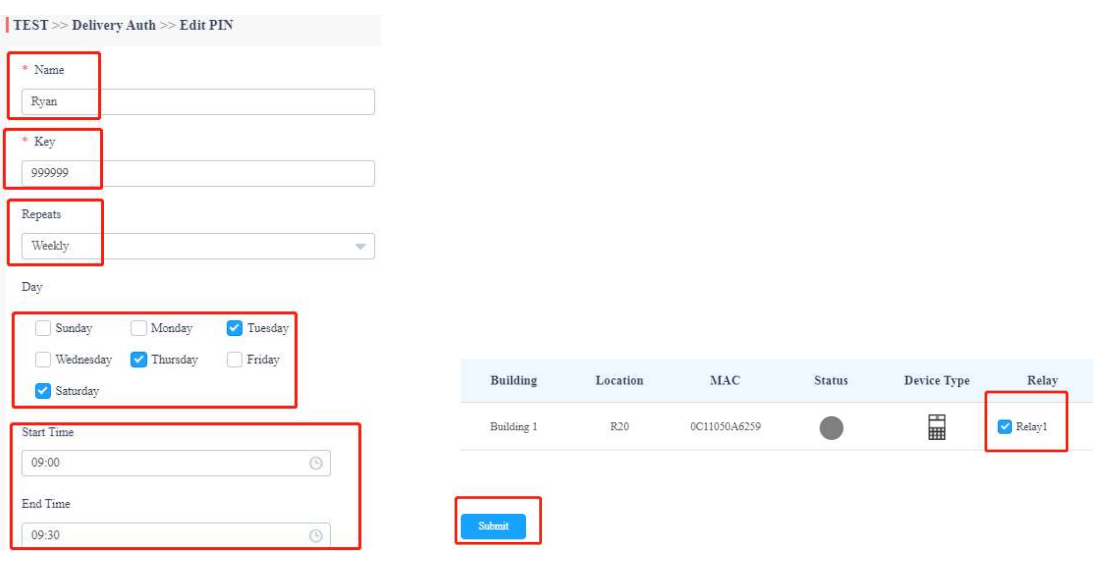

Property Management

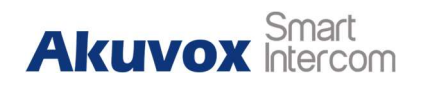

- $\triangleright$  Create RF Card
- 1. Go to Delivery Auth.
- 2. Click RF Card.
- 3. Click New to add RF Card for delivery.

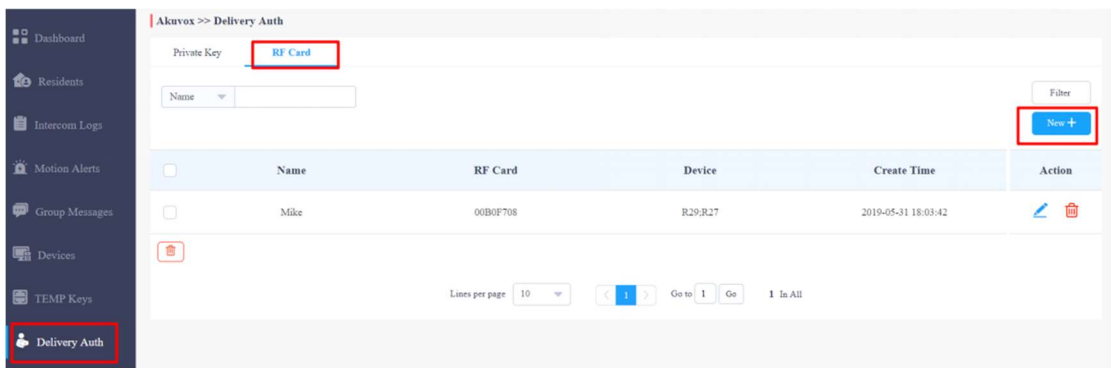

- 4. Name: Configure a name for delivery.
- 5. RF Card: Configure a RF Card for delivery.
- 6. Access Device: Select the device for the private key access
- 7. Click Submit.

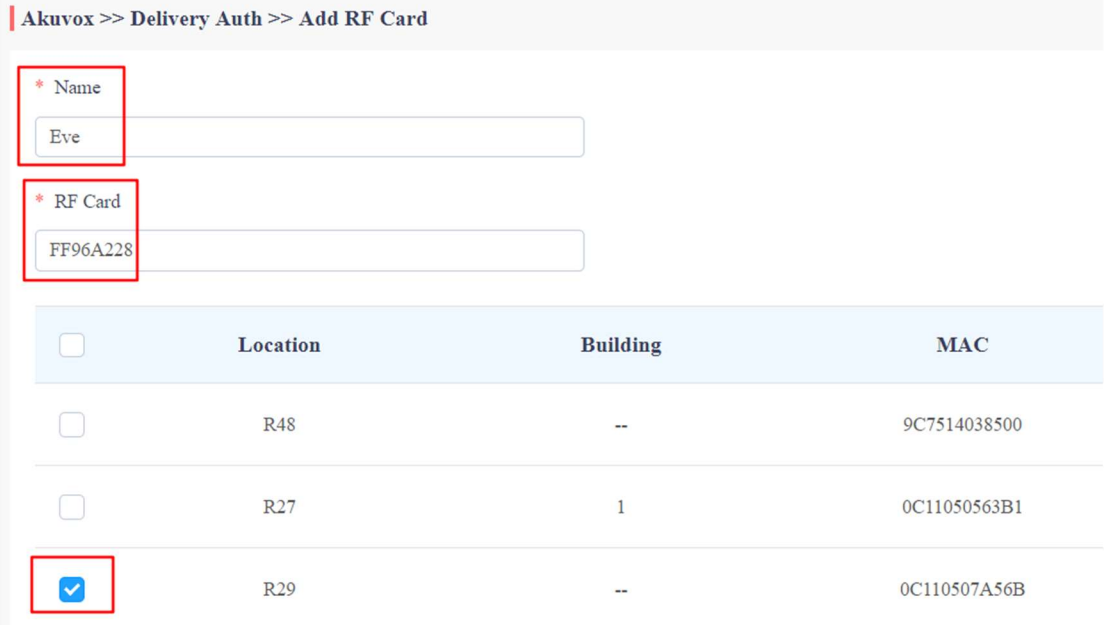

### 10. Create access method for Staff

1. Go to Staff Auth.

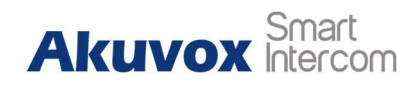

2. Click New to add RF card for property staff.

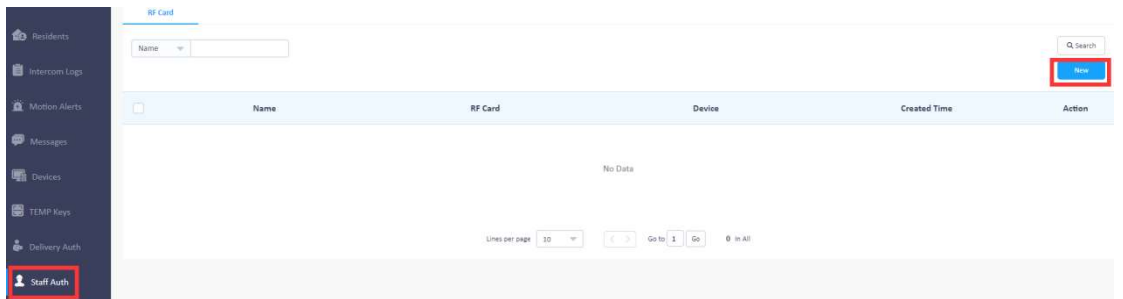

- 3. Name: Configure a name for property staff.
- 4. RF Card: Configure a RF card for property staff.
- 5. Repeats: Configure the repeat cycle.
- 6. Start/End Time: Configure valid day / Time period.
- 7. Select a device.
- 8. Click Submit.

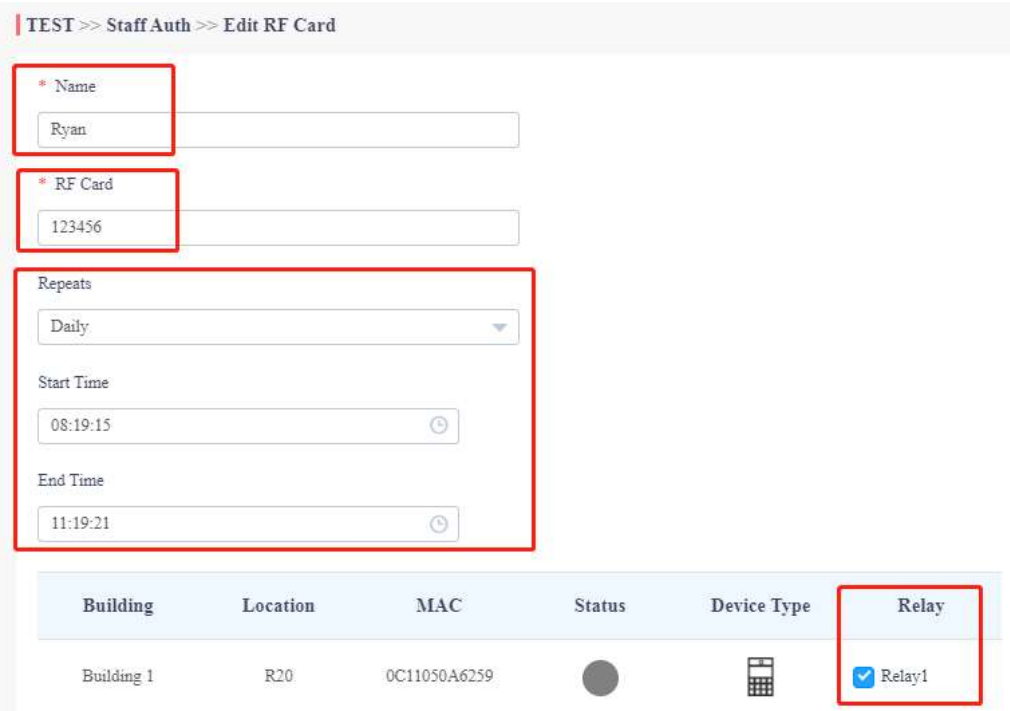

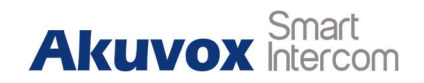

### 11. Activate

Residents need to pay the activation fee when first using Akuvox SmartPlus.

- 1. Go to Subscriptions.
- 2. Click Activate for new apartment.
- 3. Select the apartments need to activate.
- 4. Click Next.

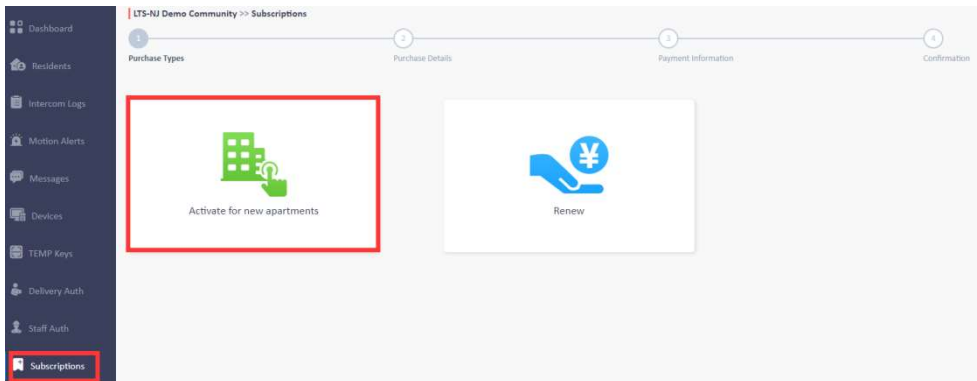

- 5. Select the apartments need to be activated.
- 6. Click Next.

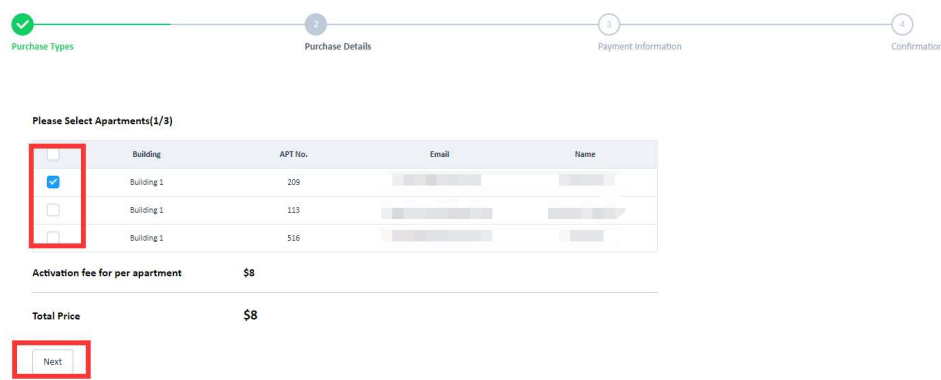

- 7. Fill in the billing information.
- 8. Click Pay.

#### Akuvox SmartPlus Prop

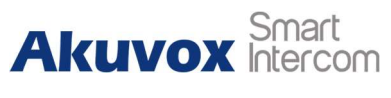

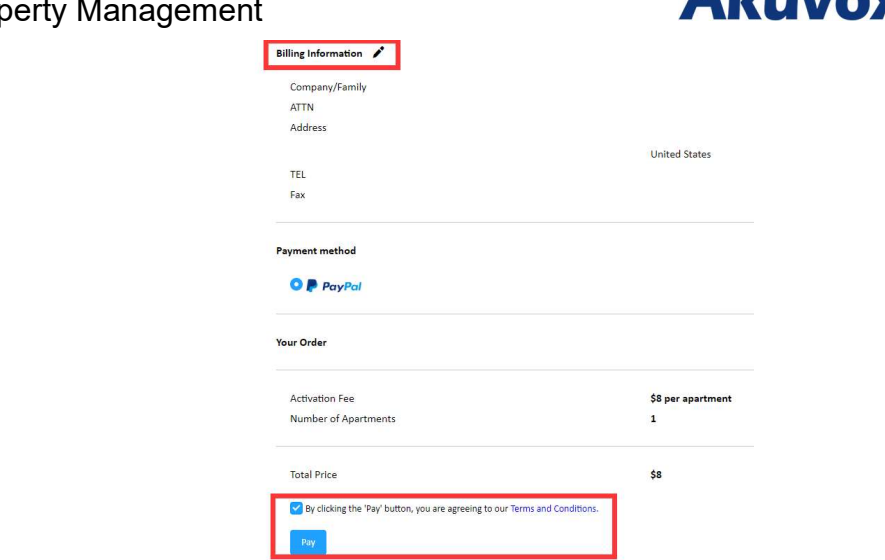

## 12. Renew SmartPlus service

Residents need to pay the monthly fee for Akuvox SmartPlus.

- 1. Go to Subscription.
- 2. Click Renew.

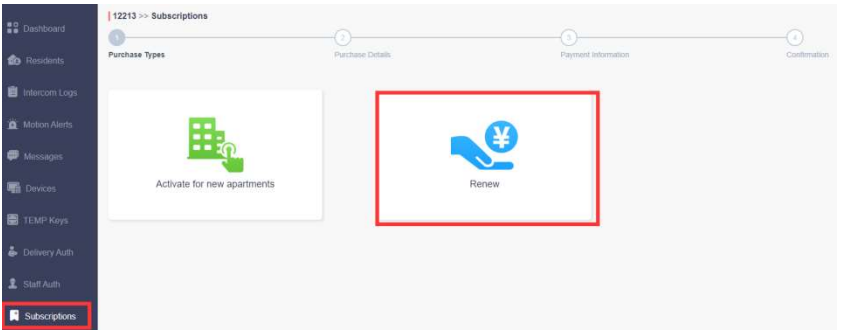

- 3. Select the apartments need to renew the cloud service.
- 4. Select the subscribe month.
- 5. Click Next.

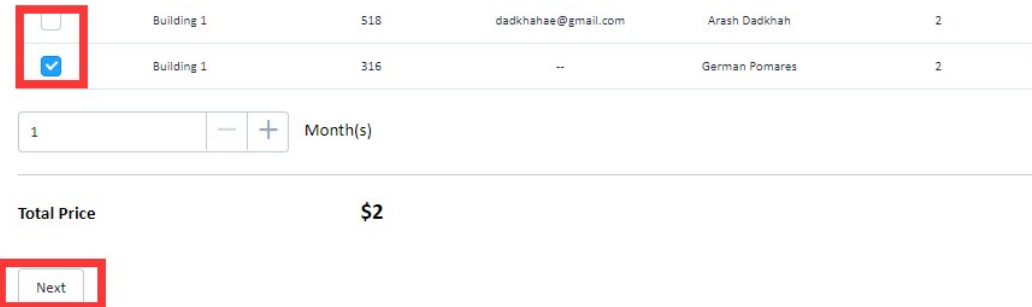

Property Management

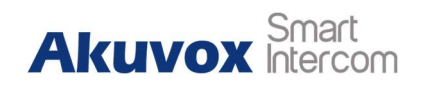

- 6. Fill in the billing information.
- 7. Click Pay.

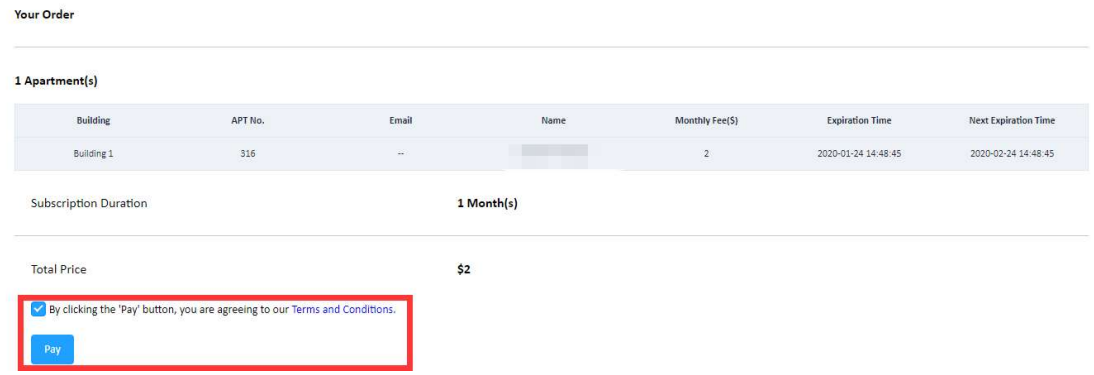

## Contact us

For more information about the product, please visit us at www.akuvox.com or

feel free to contact us by

Sales email: sales@akuvox.com

Technical support email: support@akuvox.com

Telephone: +86-592-2133061 ext.7694/8162

We highly appreciate your feedback about our products.

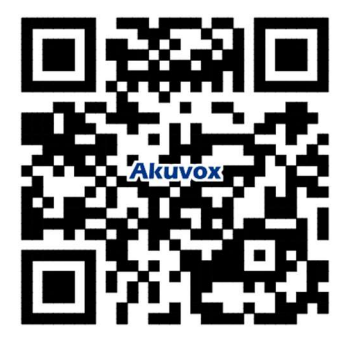